けんこうリンク健診WEB予約サービス予約方法 (市民ページ) インスタック 1

①URLまたは二次元コードからWEB予約サービスにアクセスします。https://kenko-link.org/ ②次の画面が表示されたら**はじめてご利用の方**「利用登録に進む」を押す。

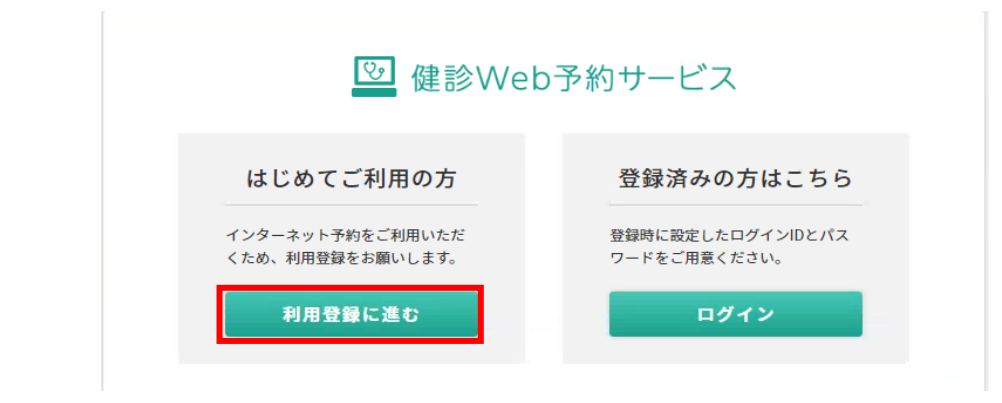

③「仮登録画面に進む」を押す。

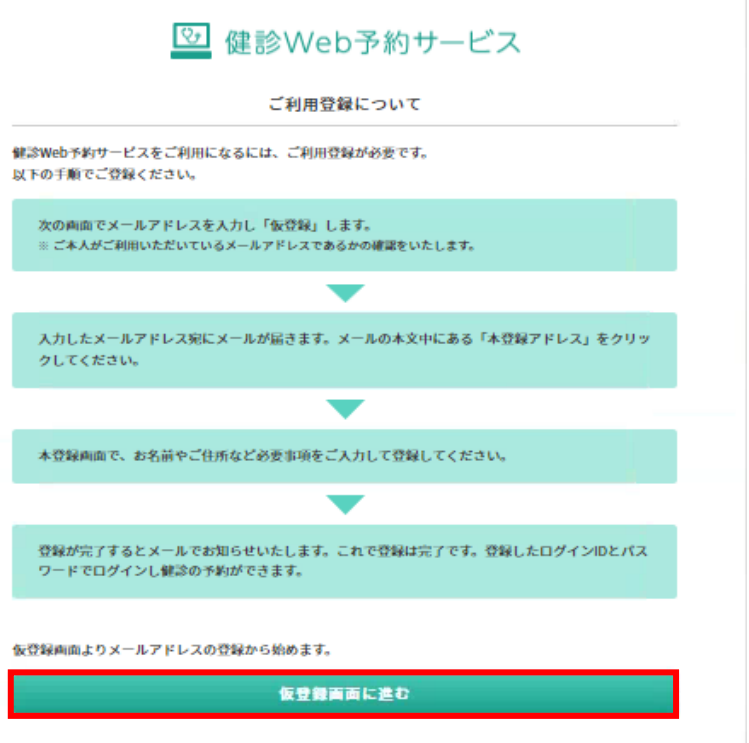

④メールアドレスを入力し「仮登録する」を押す。

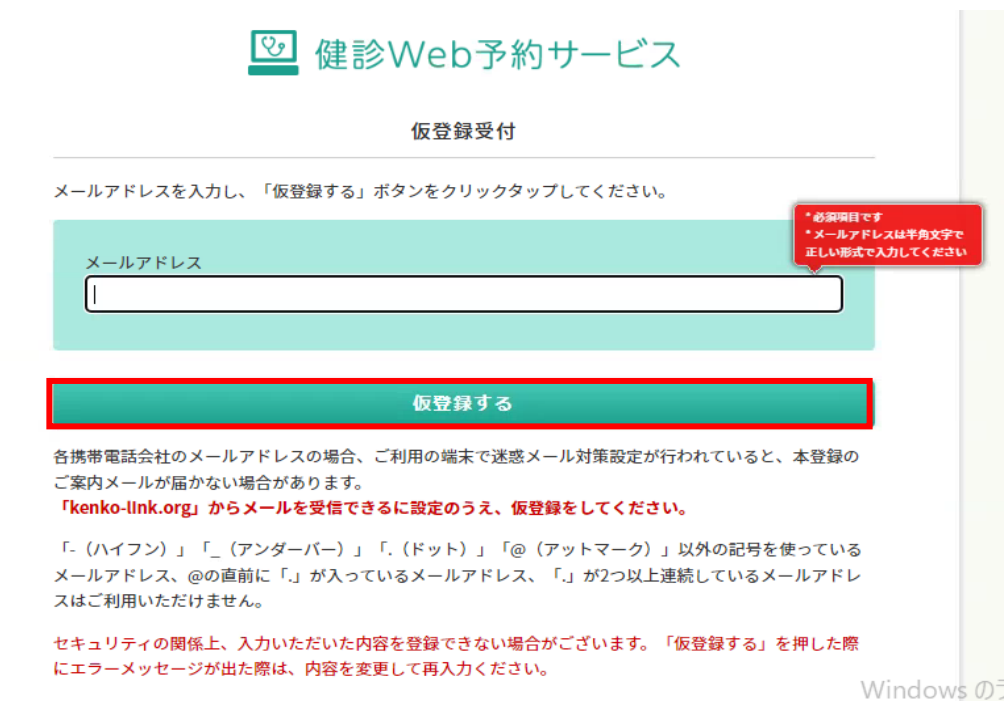

けんこうリンク健診WEB予約サービス予約方法(市民ページ) 2

⑤登録したメールアドレスに仮登録受付の  $x - y$ 届いた

⑥必要事項を入力し「確認画面に進む」を押す。

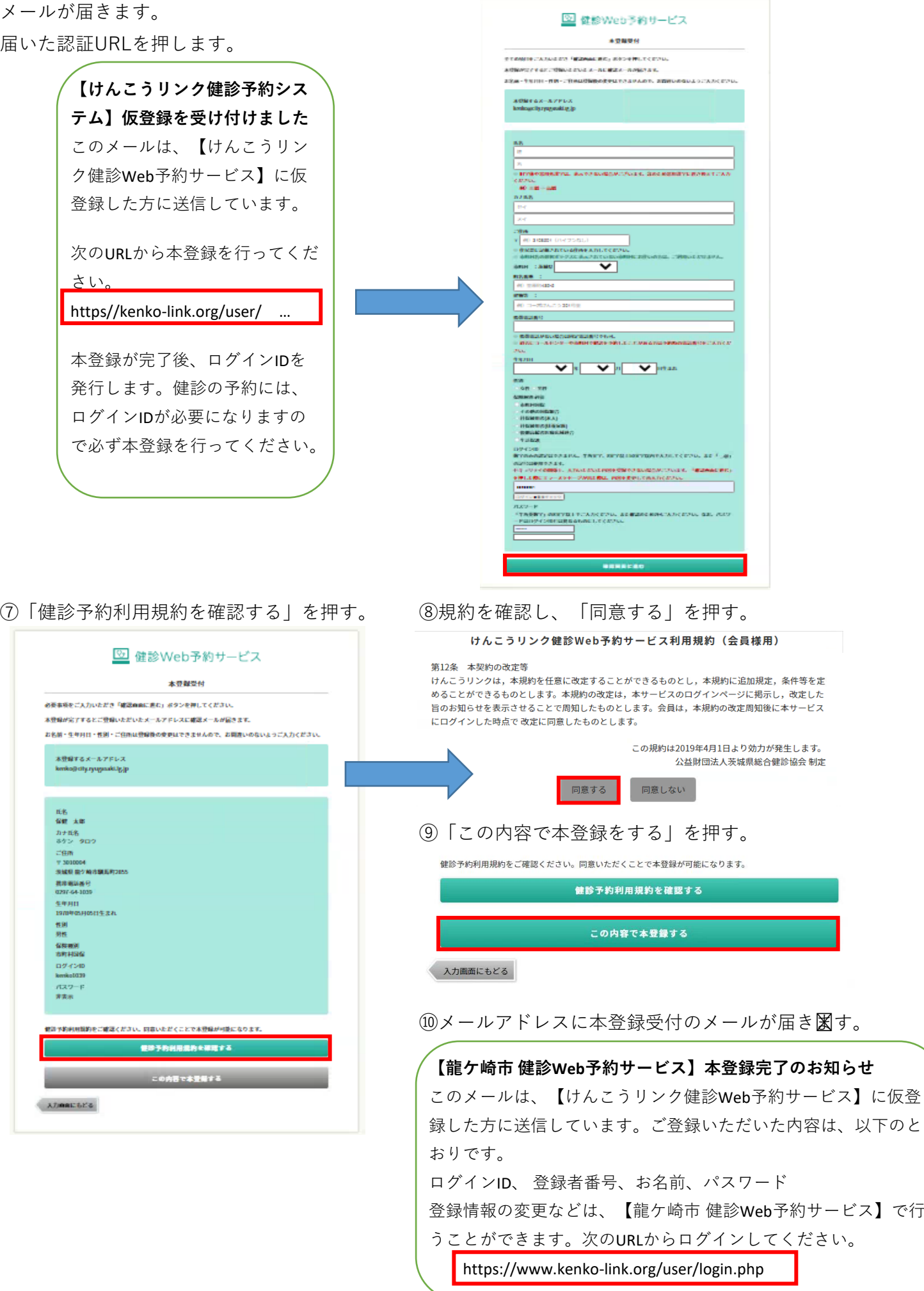

けんこうリンク健診WEB予約サービス予約方法 (市民ページ) イングリンク健診WEB予約サービス予約方法

⑪本登録完了メールのURLまたは下記の「ログイン画面に進む」を押す。

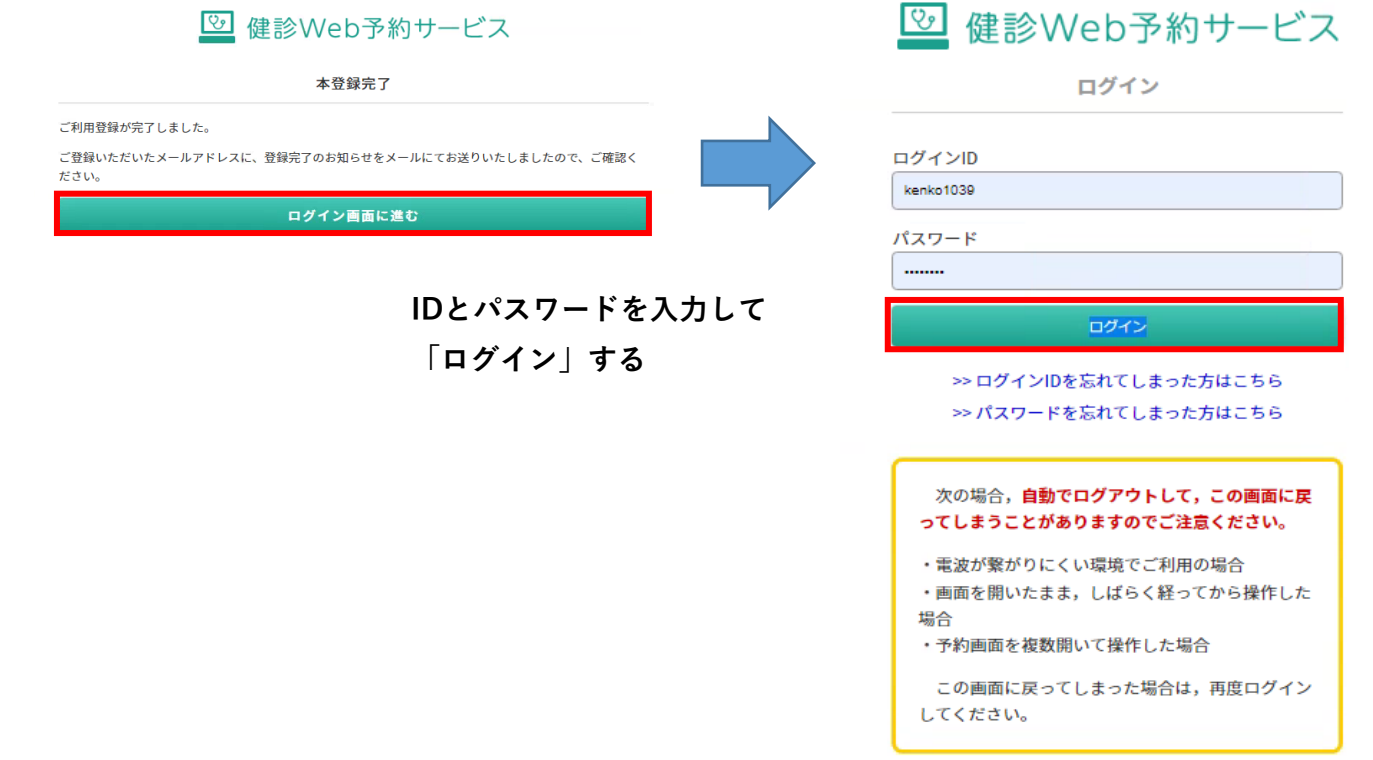

⑫「健診を予約する」を押す。

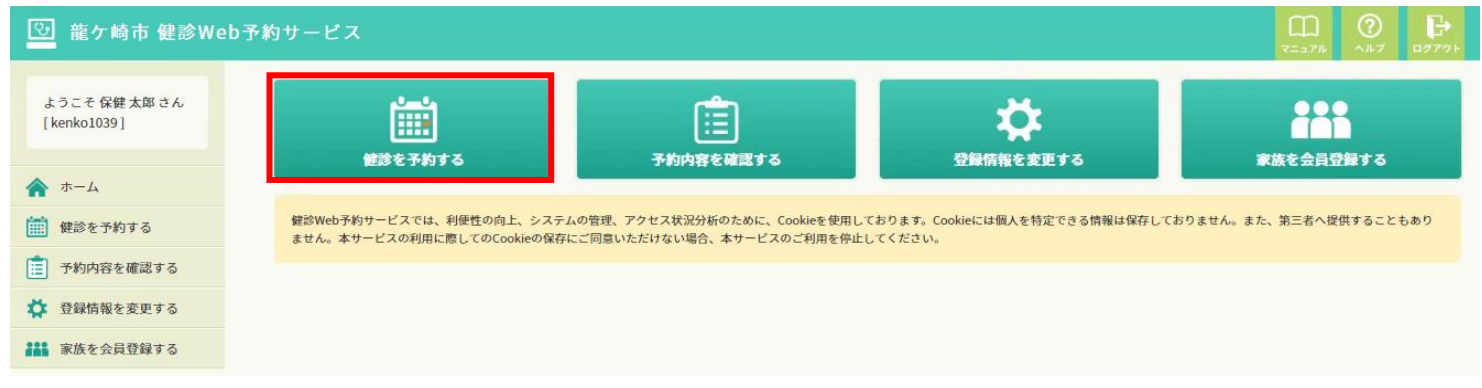

⑬カレンダー表示がされていない場合は、「12か月分」を押す。

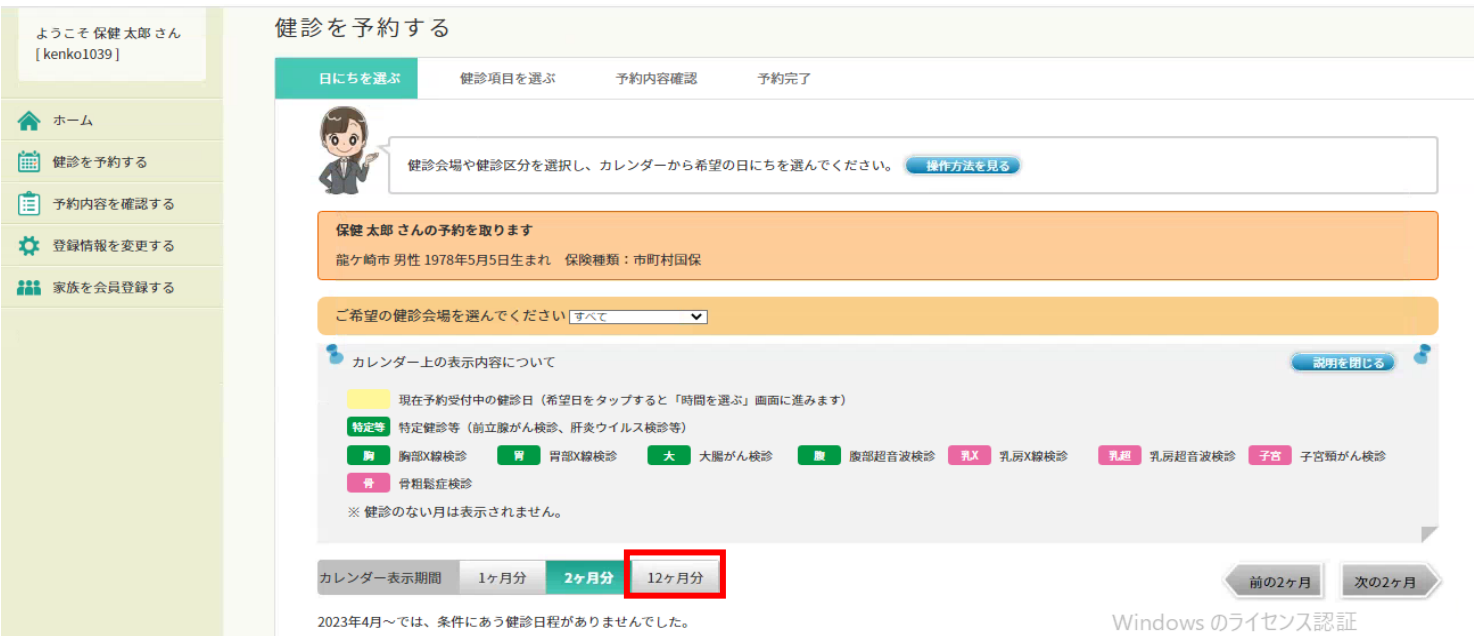

⑭予約したい健診日を選択する。

| 2023年06月 |    |    |        |       |                |    |
|----------|----|----|--------|-------|----------------|----|
| 日        | 月  | 火  | 水      | 木     | 金              |    |
|          |    |    |        |       | $\overline{2}$ |    |
|          | 5  | 6  |        | 8     | 9              | 10 |
| 11       | 12 | 13 | 14     | 15    | 16             | 17 |
| 18       | 19 | 20 | 21     | 22    | 23             | 24 |
|          |    |    | 特定等 胃大 | 特定等胃大 | 特定等胃大          |    |
| 25       | 26 | 27 | 28     | 29    | 30             |    |
|          |    |    |        |       |                |    |

#### ⑮時間を選択する。

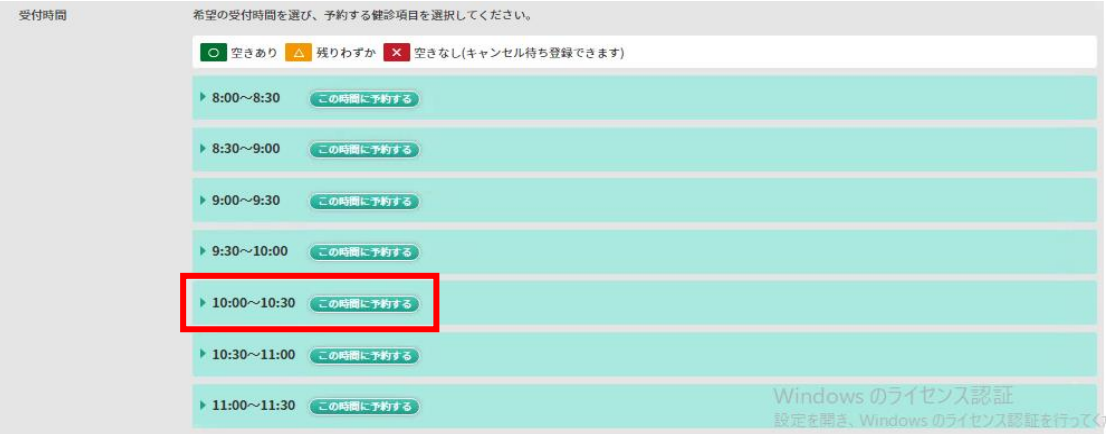

#### ⑯受診希望項目にチェックを入れる。

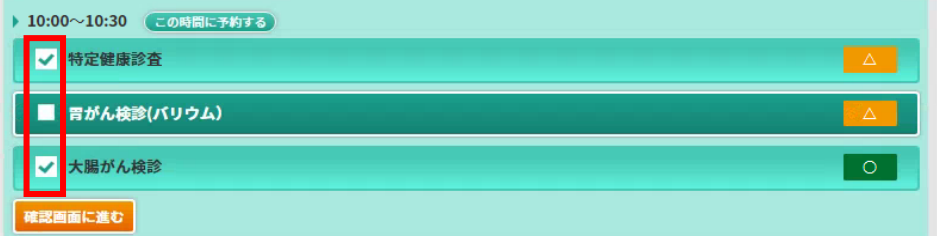

⑰胃がんバリウム検査を希望の方は注意事項を確認し「同意する」を押す。

### 胃がん検診を希望される方へ

ご同意いただける方のみ、予約いただけます。

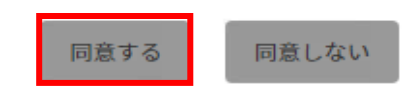

⑱予約内容を確認して「この内容で予約する」を押す。

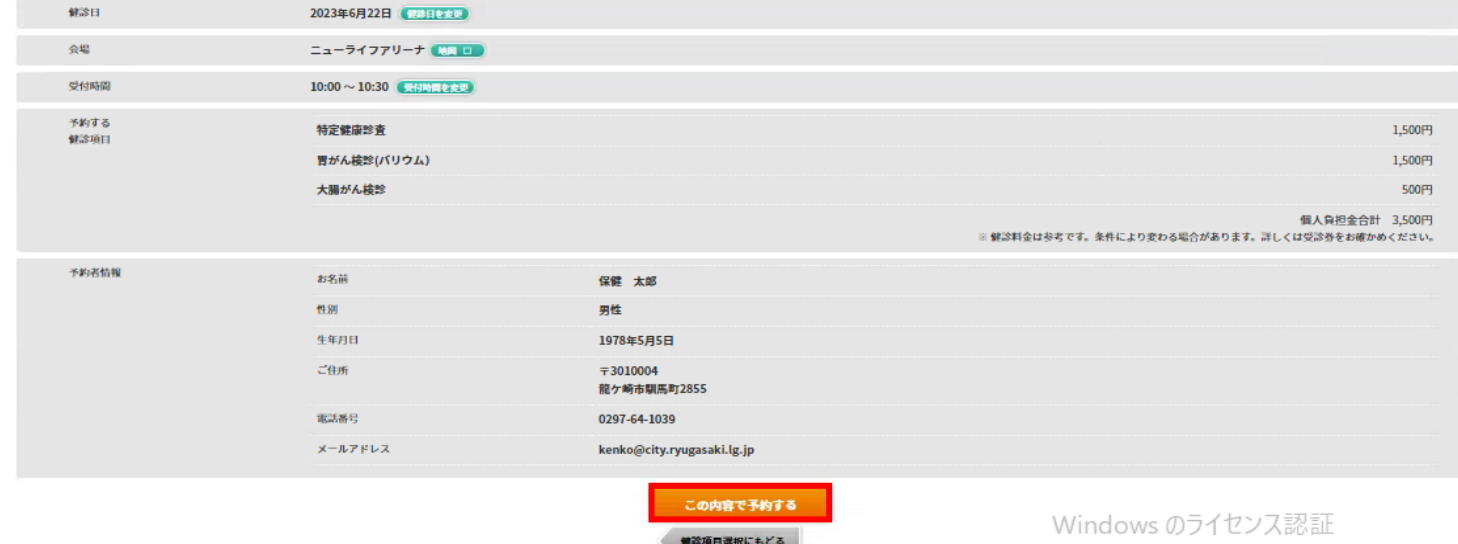

設定を開き、Windows のライセンス認証を行ってくださ

⑲メールアドレスに予約完了メールが届く。標題【龍ケ崎市 健診Web予約サービス】受付のお知らせ

#### けんこうリンク健診WEB予約サービス予約方法 (市民ページ) カランクのする 5

【予約内容の確認・変更・キャンセル】

「予約内容を変更する」を押す。

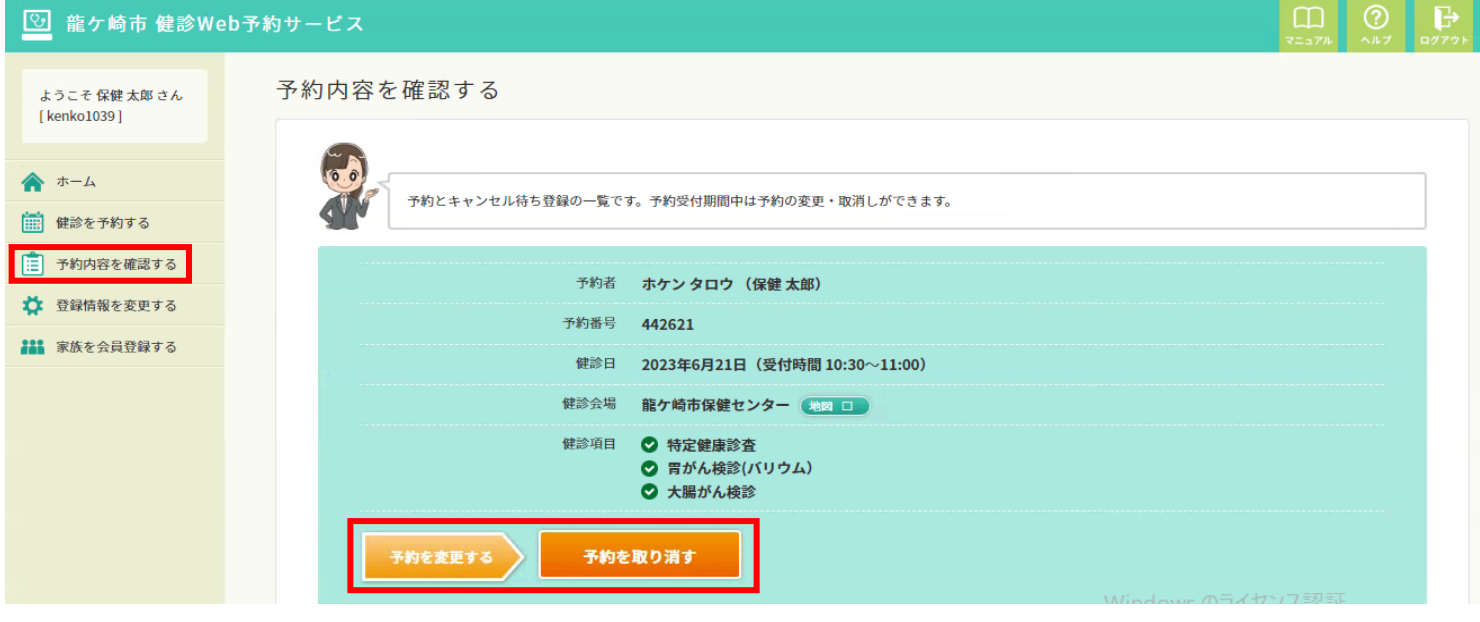

## 【会員登録情報の変更】

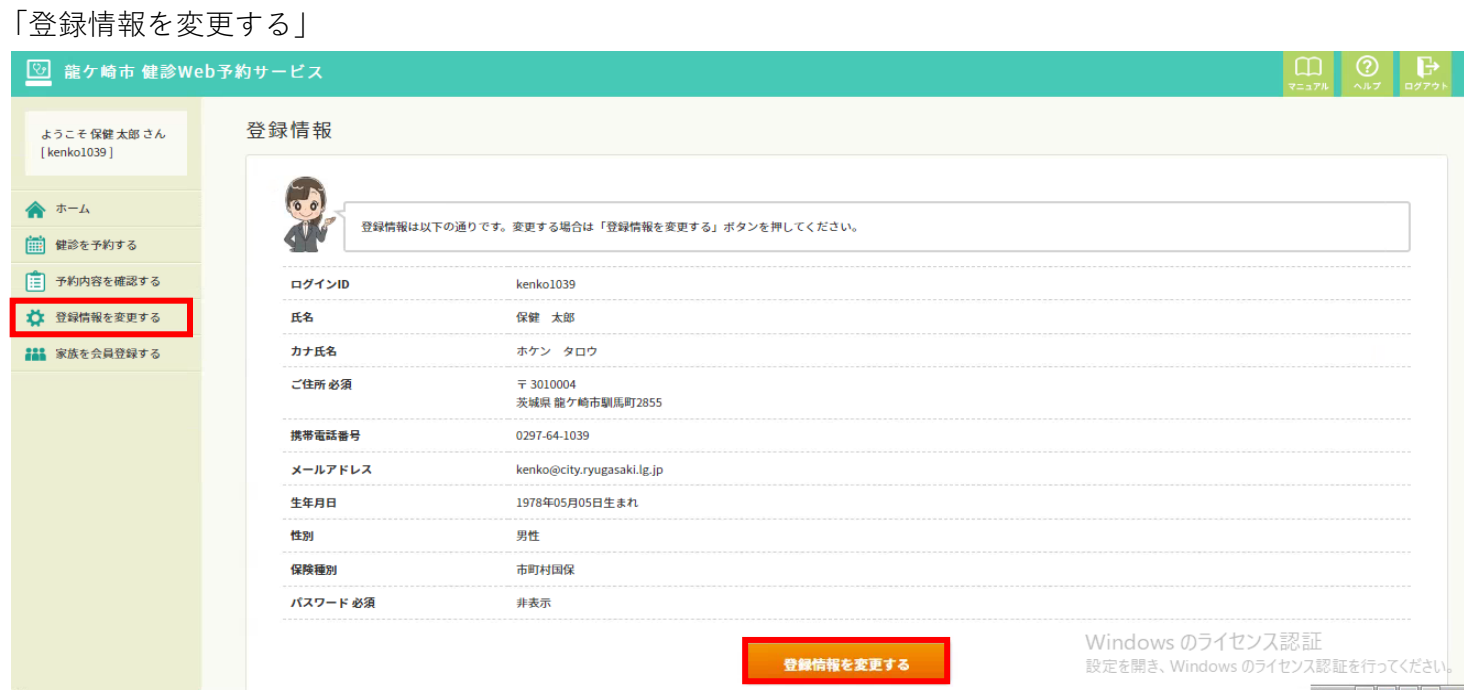

# 【家族分の予約】★本人+1人まで(1アカウントで2人まで登録可能)

「家族を会員登録する」を押す。

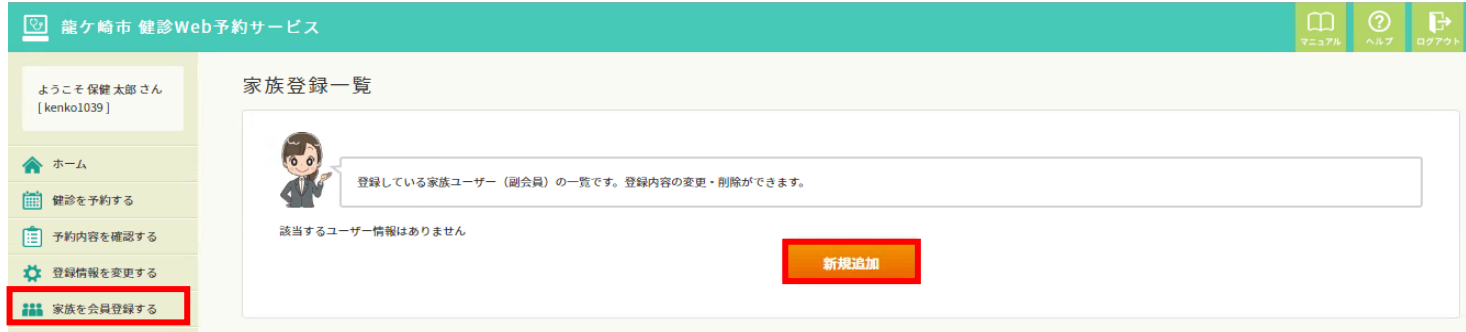